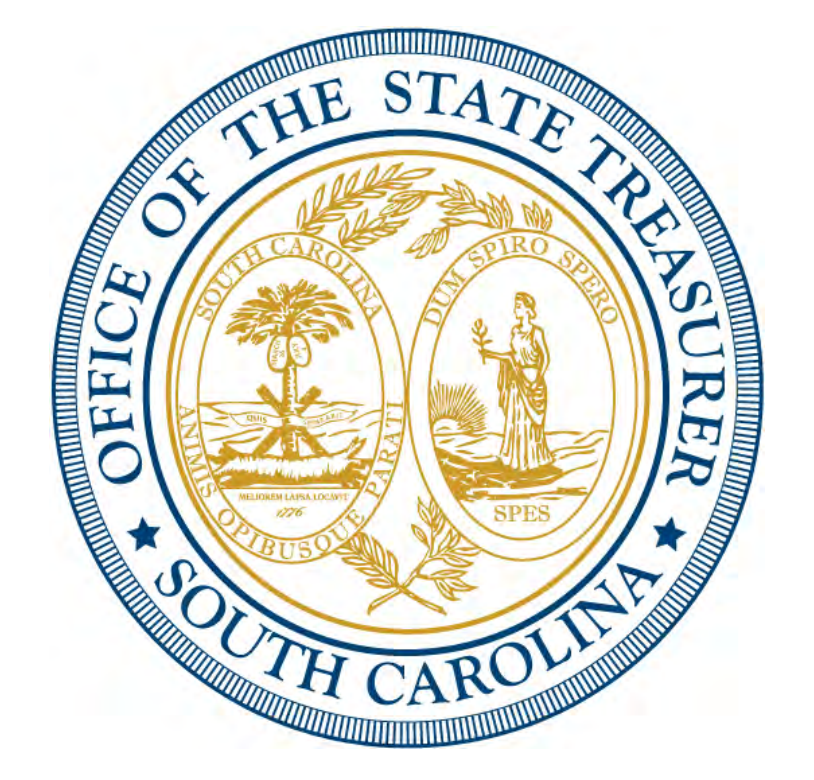

### **LOCAL GOVERNMENT INVESTMENT POOL** *Navigating iPAS*

**June 2021**

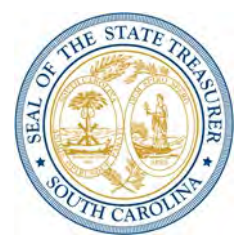

• iPAS is QED Financial System's online software application that allows users to process transactions, view fund participant account information and print account statements via a web browser. To obtain User ID and Password for IPAS, fill out IPAS consent form and send to STO.lgip@sto.sc.gov.

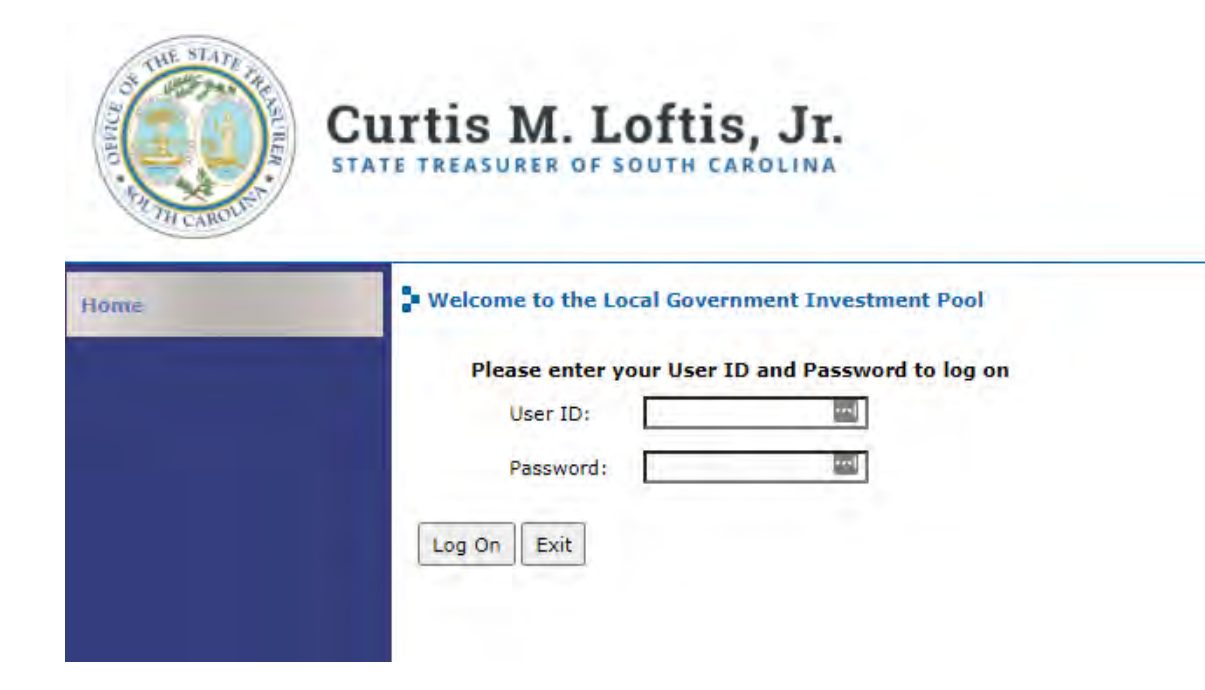

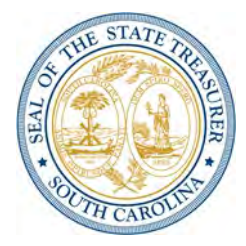

The Office of the State Treasurer is the administrator of iPAS. The administrator will set up and manage user profiles and investment attributes, assign investments to authorized users and create/manage notices.

The administrator is also responsible for setting the newly-created user's password, which can then be reset by the user for security purposes. The administrator can also reset a user's password when the user has been locked out of the system

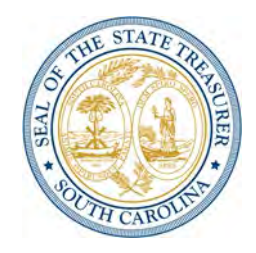

There are three transaction types that can be initiated through iPAS: deposits, withdrawals and interfund transfers.

To initiate a deposit, select the **Deposit** option in the left menu bar or within the center text on the Home page. Next, select the investment that will receive the deposit from the drop-down menu (if other than the default investment), and enter the payment method, effective date, amount and transaction description (optional).

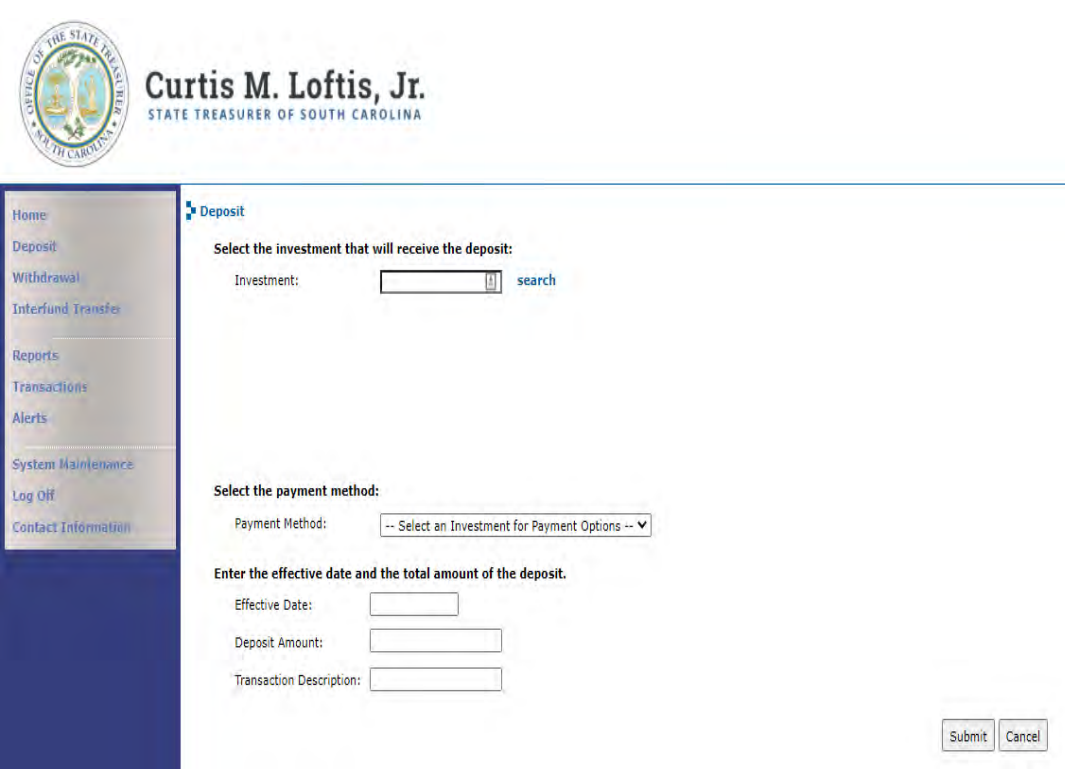

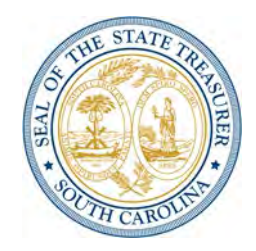

Then click **Submit** to go to the Deposit Confirmation page. There deposit details can be reviewed and, if correct, users can click **Continue**.

The final page displayed in the Deposit transaction process is the **Deposit Status** page, which provides users with the transaction's confirmation number, confirmed details of the transaction and the deposit request's status. If any part of the deposit request is invalid, iPAS will reject it and provide an explanation for the denial.

To initiate a withdrawal, select the **Withdrawal** option in the left menu bar or within the center text of the Home page. Then select the investment from which to withdraw from the drop-down menu (if other than default investment), and enter payment method, effective date, withdrawal amount and transaction description (optional). Then click **Submit** to go the withdrawal Confirmation page.

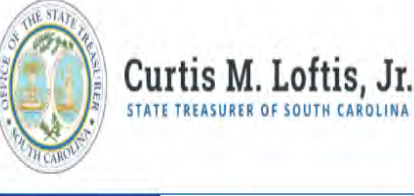

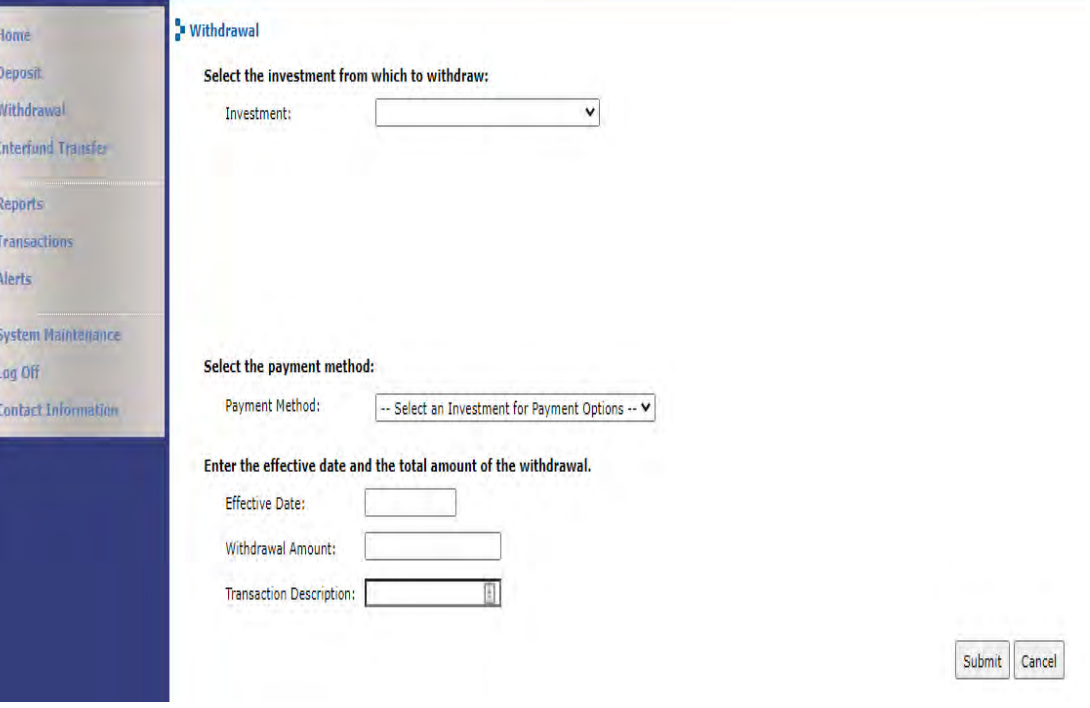

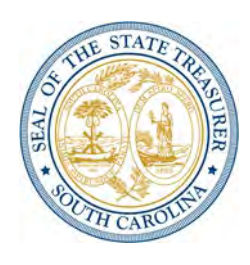

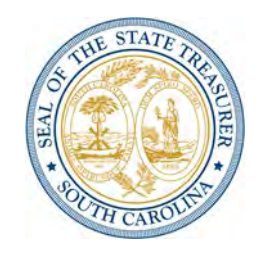

The final page displayed in the withdrawal transaction process is the **Withdrawal Status** page. It provides the user with the transaction confirmation number, confirmed details of the transaction and the withdrawal request status.

If any part of the withdrawal request is invalid, iPAS will reject it and provide an explanation for the denial.

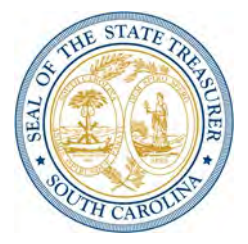

To initiate an interfund transfer, select the **Interfund Transfer** option in the left menu bar or within the center text of the Home page. Then enter the source investment from the drop-down menu (if other than the user's default investment), and select investment destination, effective date, withdrawal amount and transaction description (optional). Click submit to go the **Interfund Transfer Request** page.

#### The next page displays the interfund transfer information. If correct, click **Continue**.

If any part of the interfund transfer request is invalid, iPAS will reject it and provide an explanation for the denial.

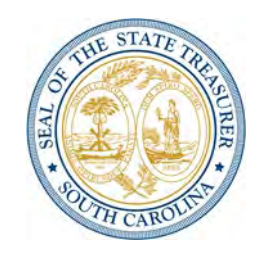

iPAS enables users to create real-time account reports for a particular account or several or all accounts within the user's authorization profile for a particular period of time. Reports can be generated in HTML, PDF, RTF and XLS formats.

To generate real-time account reports, select **Reports** from the left menu bar or the center of the Home page. The search function enables the user to obtain fund information based on search criteria.

Enter the desired criteria, including investment from the drop-down menu, the reporting period, the report template and report output format. Then **Submit** the selected criteria.

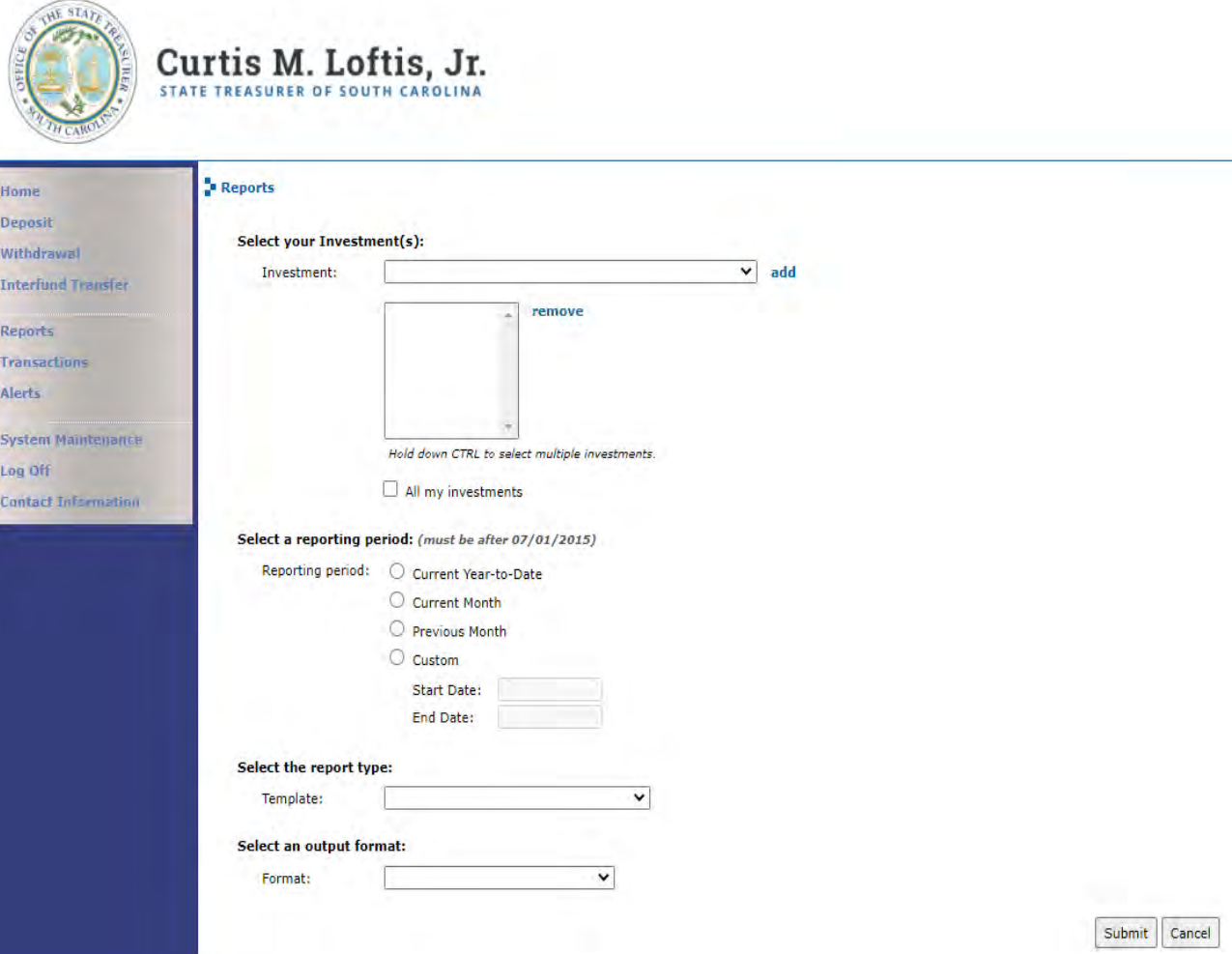

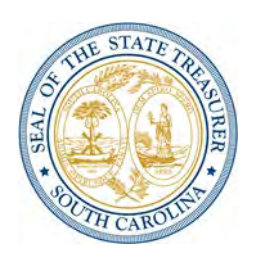

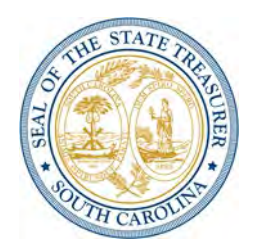

### A report (shown here in PDF format) details such items as **Deposits**, **Withdrawals** and **Distributions**.

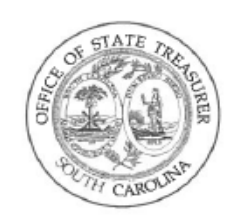

South Carolina Office of State Treasurer Curtis M. Loftis, Jr. **Local Government Investment Pool Statement of Account** 06/01/2021 - 06/30/2021

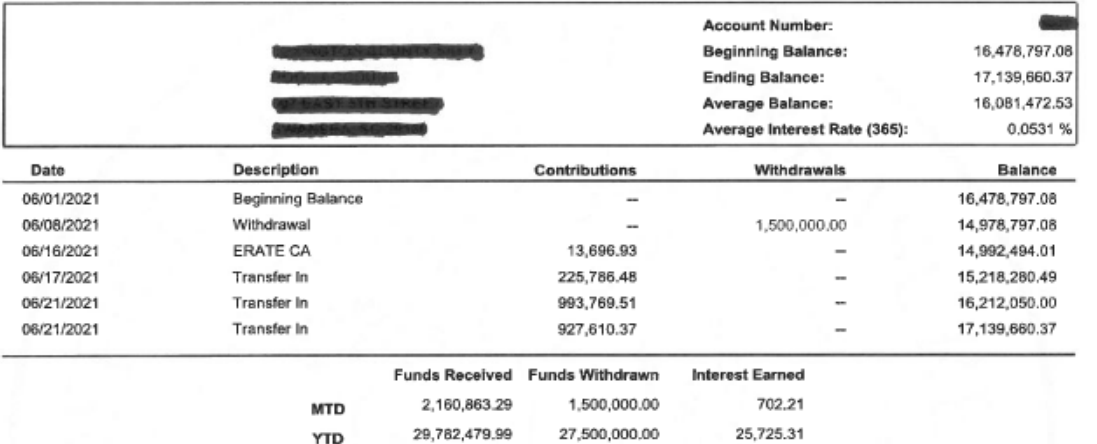

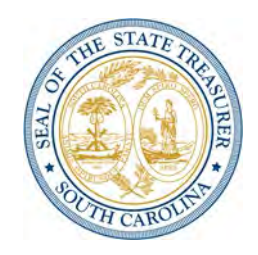

iPAS is fully integrated with the Q2 Investment Workflow System – in real time. All transaction activities submitted by fund participants via iPAS are immediately recorded with Q2, and Q2 contains a real-time transaction monitor and audit trail that enables fund sponsors to instantly observe participant iPAS activity.

iPAS can be configured to allow actual transactions or just transaction requests. Using a real -time message server for communication, Q2 dynamically validates and updates the information provided to iPAS participants, including: **Investment balances**, **Transaction activity**, **Contributions**, **Withdrawals**, **Interfund transfers**, **Investment and transaction payment methods**, and **Administrative notices** .

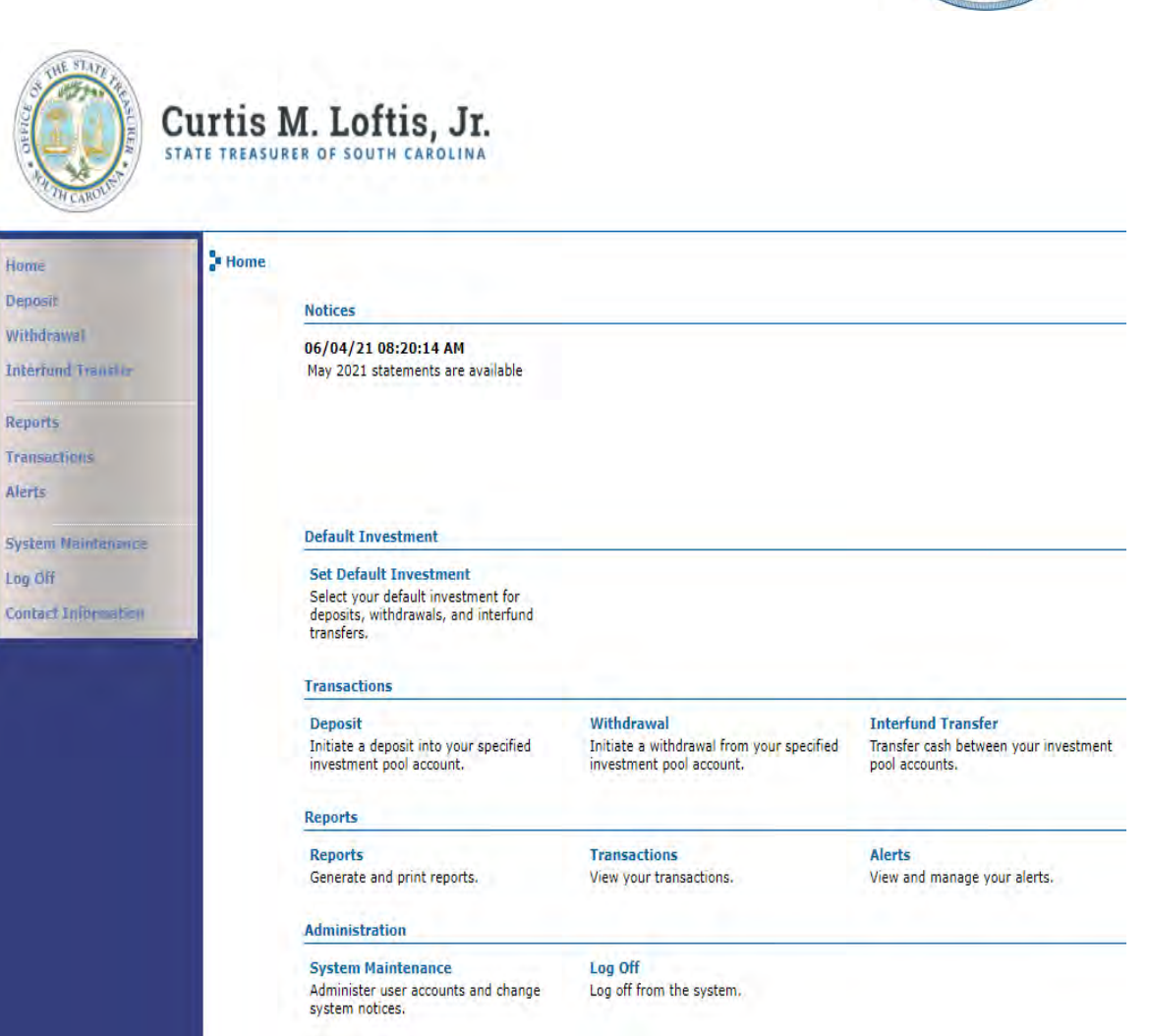

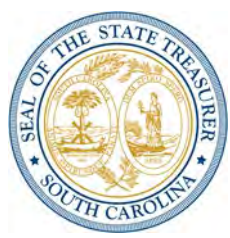

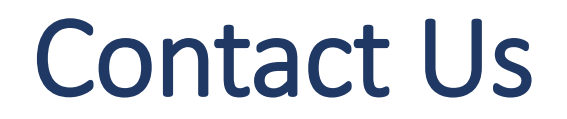

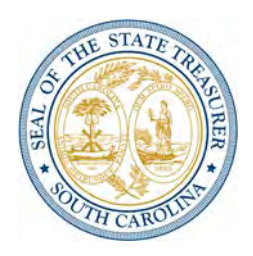

For more information on LGIP or using iPAS, please contact:

### **Melona Lacomba, LGIP Accounting Manager** 803.734.4490 melona.lacomba@sto.sc.gov

**Michelle Blanchfield, Cash Desk Manager** 803.734.0259

michelle.blanchfield@sto.sc.gov